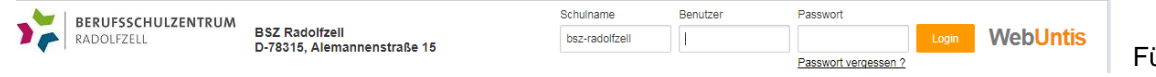

Für SchülerInnen

## **Schülerpasswort für WebUntis vergessen / Neues Schülerpasswort festlegen**

Im Browser [www.webuntis.com](http://www.webuntis.com/) und den Schulnamen "BSR-Radolfzell" eingeben

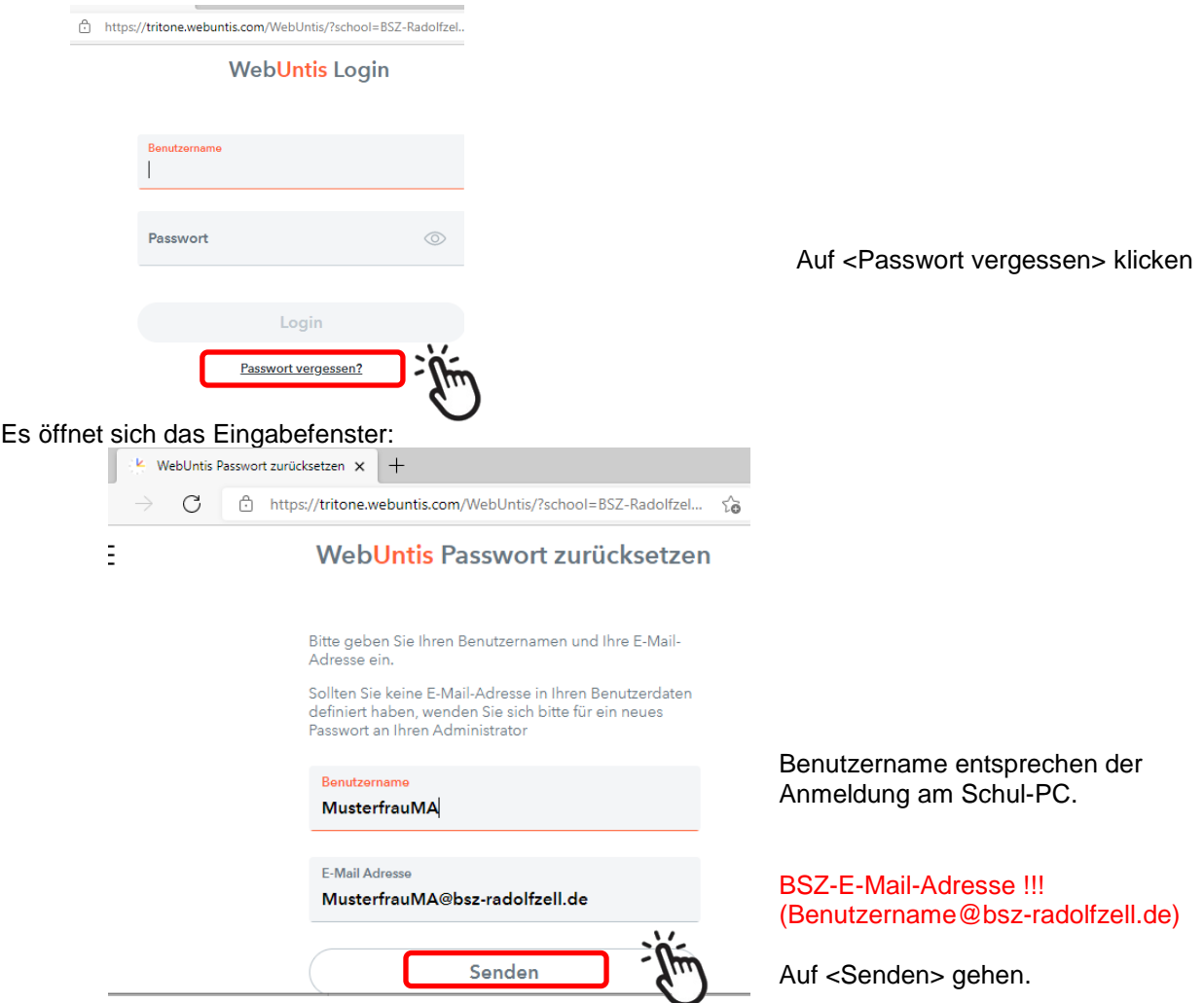

Es wird automatisch ein Einmal-PW mit dazugehörigem LINK an die E-Mail-Adresse generiert. (Achtung: zugesandtes Einmal-PW funktioniert nur über den LINK)

## **Schulmail-Postfach anmelden**

Der Zugriff erfolgt über den Browser: [https://mail.bsz-radolfzell.de/.](https://mail.bsz-radolfzell.de/)

Anmeldung bei der Schulmail mit Benutzername und Passwort entsprechen der Anmeldung am Schul-PC

(Passwort für das Schulmail-Postfach kann von den Lehrern über die Schulkonsole neue vergeben werden, falls sie dies auch vergessen haben)

Sie erhalten folgende E-Mail:

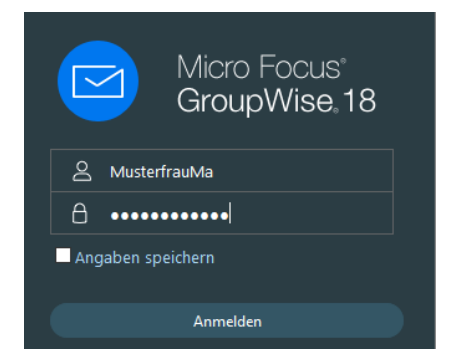

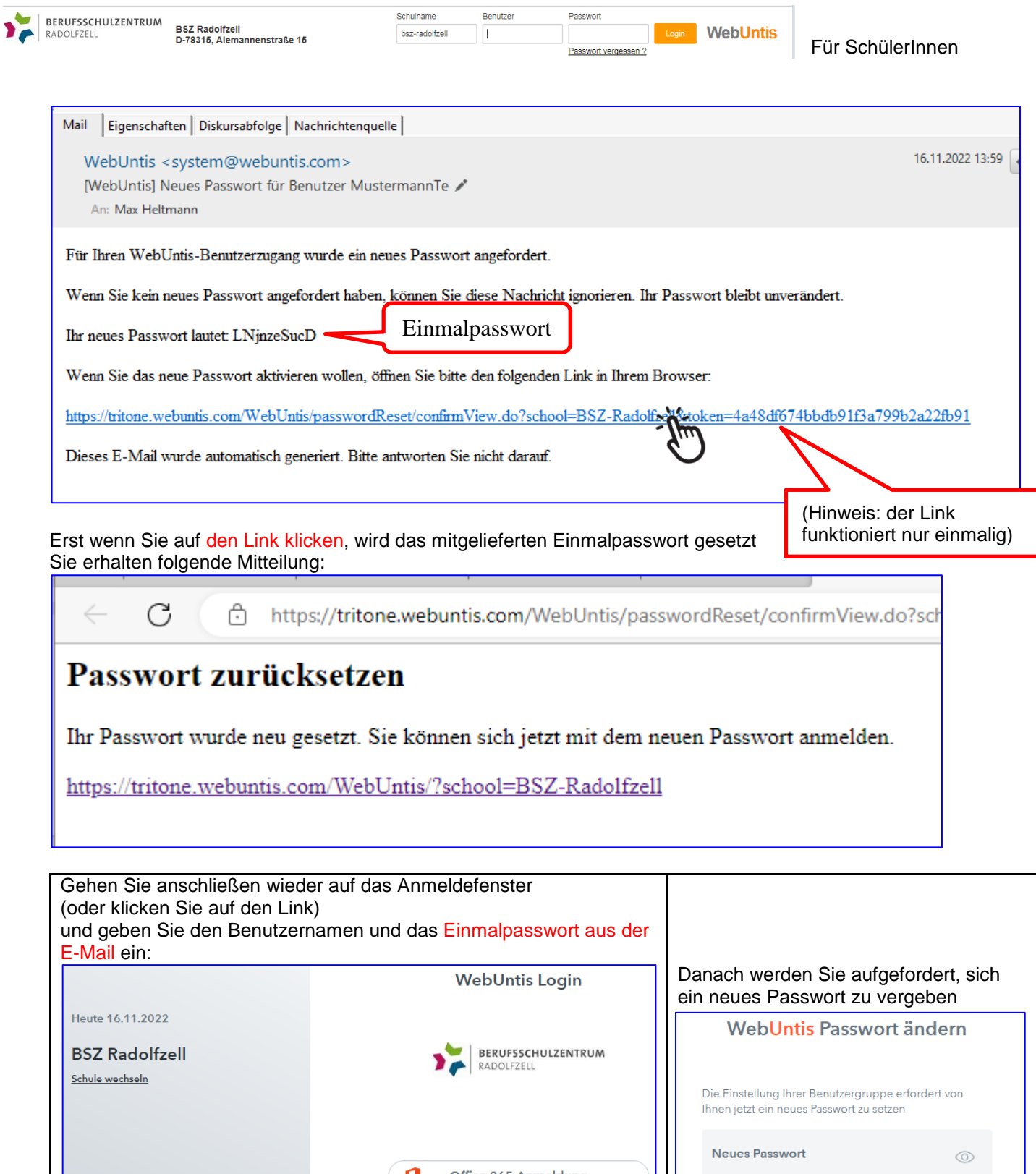

Office 365 Anmeldung

oder

Passwort anzeigen  $\oslash$ 

Passwort bestätigen

Ihr Passwort erfüllt nicht die Sicherheitsrichtlinien

Speichern und Login

Zurück zum Login

 $\circledcirc$ 

 $\overline{\mathbf{G}}$ 

Benutzername MustermannTe

Passwort

**LNjnzeSucD**